## Driver for MELSERVO MR-J2-C-S100

[English manual](#page-1-0)

© Beijer Electronics AB 2001, MA00388B, 2001-02

Beijer Electronics AB reserves the right to change information in this manual without prior notice. All examples in this manual are used solely to promote understanding of how the program works and its operation. Beijer Electronics AB take no responsibility if these examples are used in real applications.

### <span id="page-1-0"></span>MELSERVO MR-J2-C-S100

This manual presents installation and handling of the driver MELSERVO MR-J2-C-S100 to the terminals in the E-series.

The functionality in the E-terminals and in MAC Programmer+/ SW-MTA-WINare described in the E-manual.

© Beijer Electronics AB 2001, MA00388B, 2001-02

Beijer Electronics AB reserves the right to change information in this manual without prior notice. All examples in this manual are used solely to promote understanding of how the program works and its operation. Beijer Electronics AB take no responsibility if these examples are used in real applications.

# **Content**

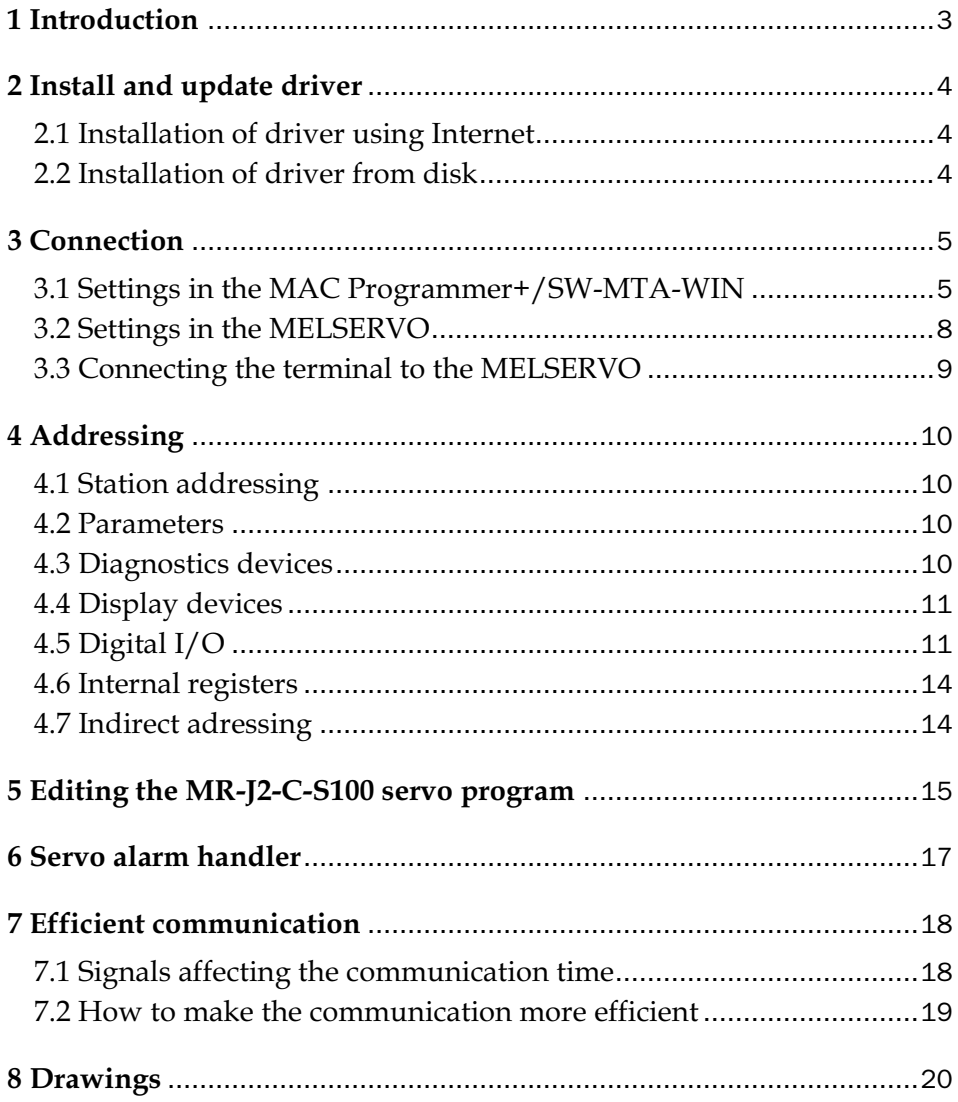

# 1 Introduction

This manual describes how the MELSERVO MR-J2-C-S100 is connected to the terminals in the E-series.

For information about the MELSERVO MR-J2-C-S100 we refer to the manual for the servo controller.

# 2 Install and update driver

When installing MAC Programmer+/SW-MTA-WIN the drivers available at the time of release are installed automatically. A new driver can be added into MAC Programmer+/SW-MTA-WIN either with MAC Programmer+/SW-MTA-WIN using an Internet connection or from diskette. A driver can be updated to a newer version in the same way.

## 2.1 Installation of driver using Internet

To update available drivers to the latest version or to install new drivers you can use the function **Update terminal drivers from Internet** in the **File** menu in MAC Programmer+/SW-MTA-WIN. All projects must be closed before this function is used and the computer must be able to connect to Internet. You do not need a browser. When the connection is established a list is shown with all drivers that can be downloaded from Internet to the computer. The list shows the version number of available drivers and the version number of installed drivers. Mark the driver/drivers you want to install in the MAC Programmer+/SW-MTA-WIN. The function **Mark newer** will mark all drivers that are available in a newer version than the one installed and the drivers not installed. Then select **Download**. Each driver is approximately 500 kb and it is ready to use when the download is ready.

# 2.2 Installation of driver from disk

To update available drivers to the latest version or to install new drivers you can use the function **Update terminal drivers from Disk** in the **File** menu in MAC Programmer+/SW-MTA-WIN. All projects must be closed before this function is used. Select the folder with the new driver and choose to open the mpd-file. A list displays all drivers that can be installed showing the version number of available drivers and the version number of installed drivers. Mark the driver/drivers you want to install in the MAC Programmer+/SW-MTA-WIN. The function **Mark newer** will mark all drivers that are available in a newer version than the one installed and the drivers not installed. Then select **Install**.

How to select the MELSERVO MR-J2-C-S100 driver in the project and how to transfer it to the terminal are described in *chapter 3*.

# 3 Connection

## 3.1 Settings in the MAC Programmer+/ SW-MTA-WIN

For communication with the Melservo MR-J2-C-S100 controller the following settings must be made in the programming tool MAC Programmer+/SW-MTA-WIN.

### Driver selection

Choosing **New** in the **File** menu creates a new project and the dialog **Project Settings** is shown. In an existing project, the dialog is shown by selecting **Project Settings** in the **File** menu.

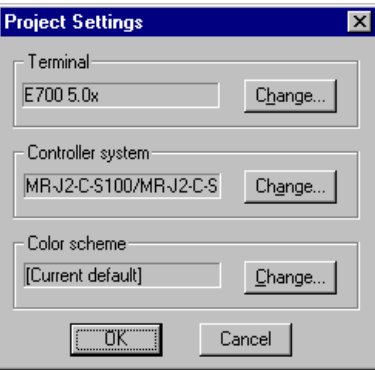

Press **Change…** under Controller System to get the choice list of available drivers. Choose **Brand name**, **Protocol** and then press **OK**. Press **OK** again to confirm the project settings.

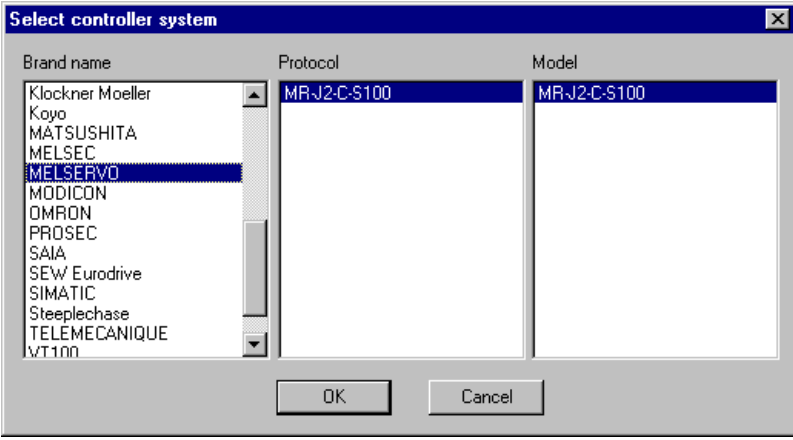

### Communication setup

The settings for the communication between the terminal and the Controller are changed under **Peripherals** in the **Setup** menu. To change which port the Controller is connected to, mark and hold left mouse button down and drag to move it to the wanted position. Mark the selected connection and press **Edit** to change the other communication settings.

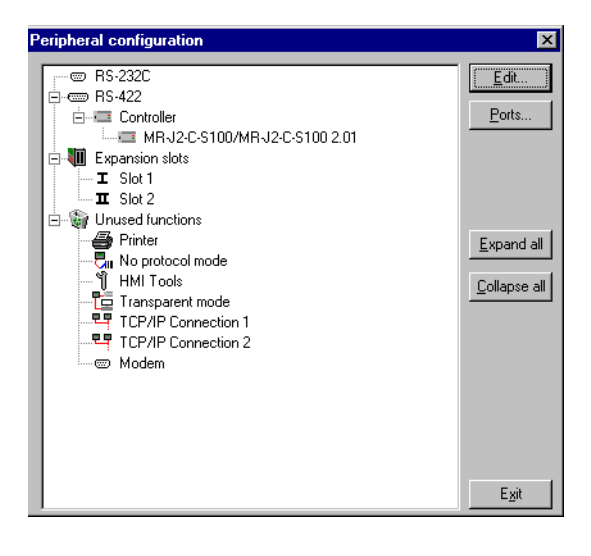

The settings should be:

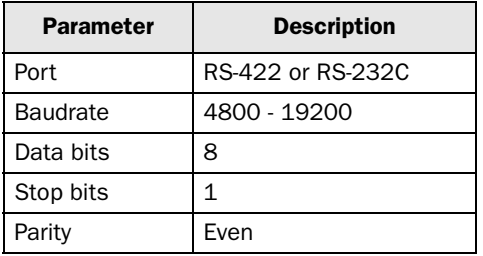

To make specific settings for the selected driver mark the driver name and press **Edit**.

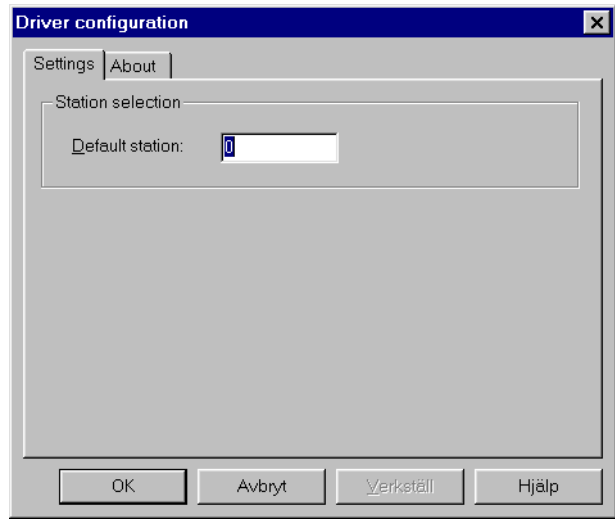

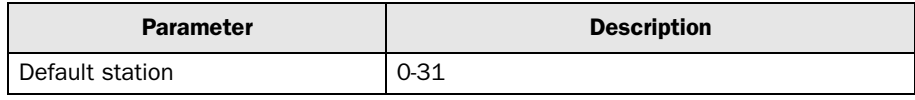

## Transfer the driver to the terminal

The selected driver is downloaded into the terminal when the project is transferred to the terminal. Choose **Project** in the **Transfer** menu.

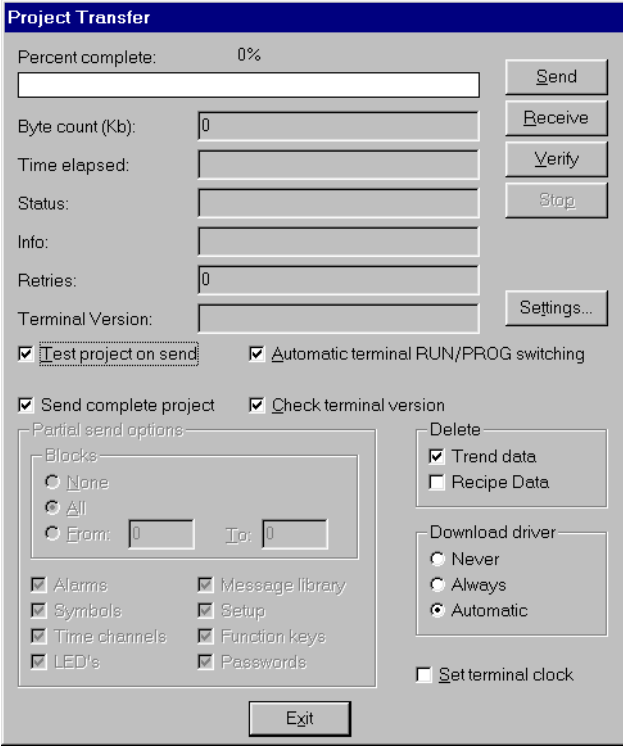

There are three alternatives when the driver is downloaded into the terminal.

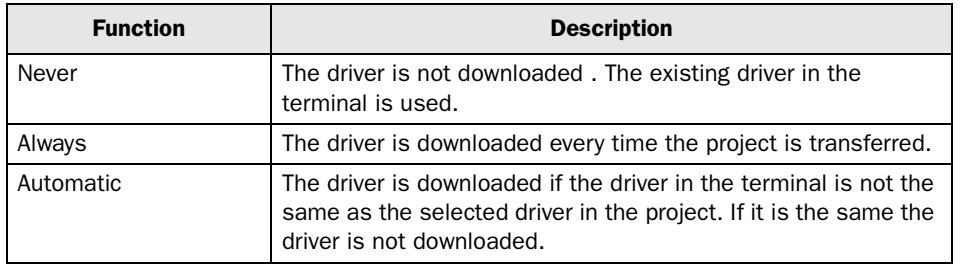

# 3.2 Settings in the MELSERVO

For information about settings in the servo we refer to the manuals for the servo controller.

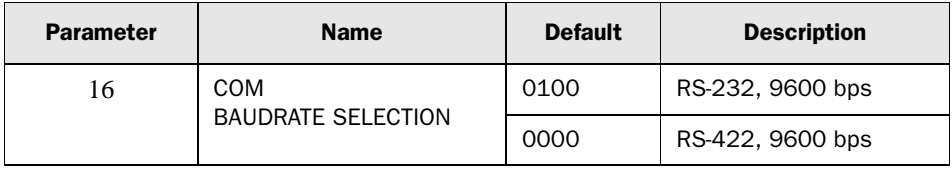

Note!

With multidrop network all servos require unique serial addresses. This address is set in parameter 15.

## 3.3 Connecting the terminal to the **MELSERVO**

The connection to the terminal can either be of the type " point to point "or " multidrop ".

RS-232

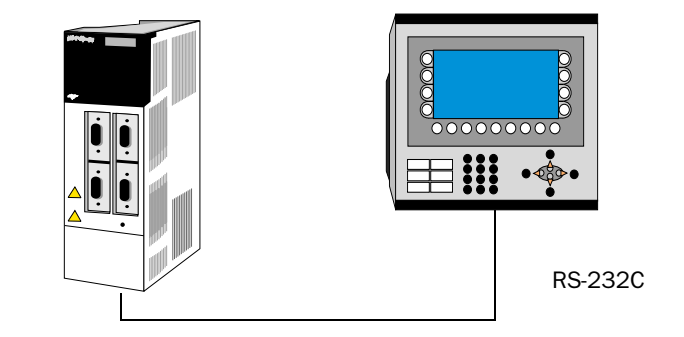

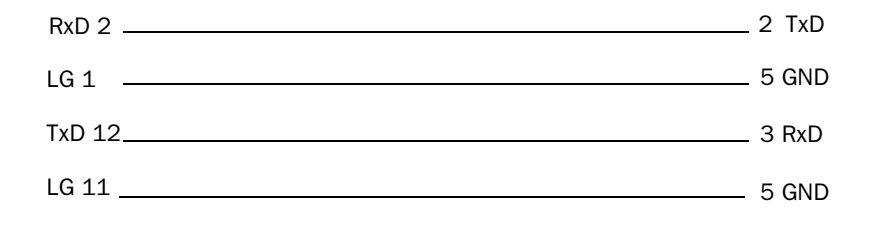

### RS-485

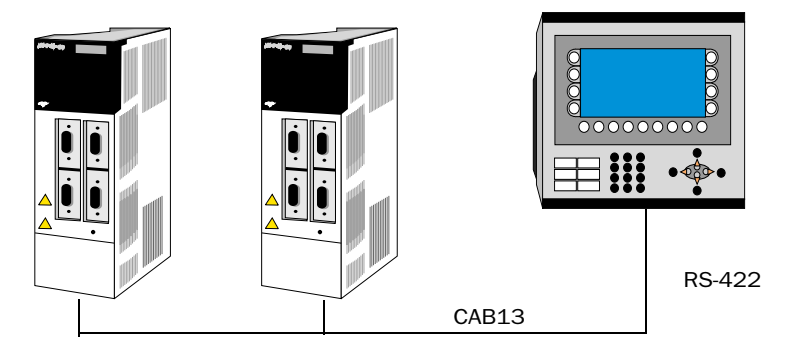

To connect the terminal to the PLC system the programming cable and cable CAB13 are used. CAB13 is a standard cable that can be ordered from Beijer Electronics AB.

# 4 Addressing

## 4.1 Station addressing

When the network addressing is used the station number is added to the address according to Station number: Pxx

The default station stated in **Driver configuration** is used if nothing is declared.

*Example*

Addressing parameter 8 with station number 11 is done by writing 11: P8

# 4.2 Parameters

The terminal can handle the following parameters according to the notation Pxx where xx is the parameter number.

*Example*

Addressing parameter 19 is done by writing P19. The parameters P0-P68 can be used in the terminal.

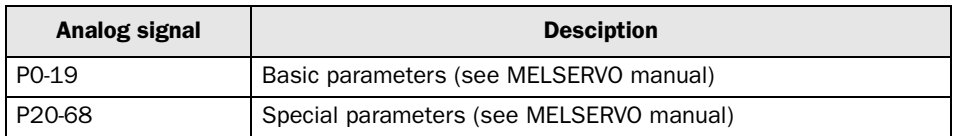

# 4.3 Diagnostics devices

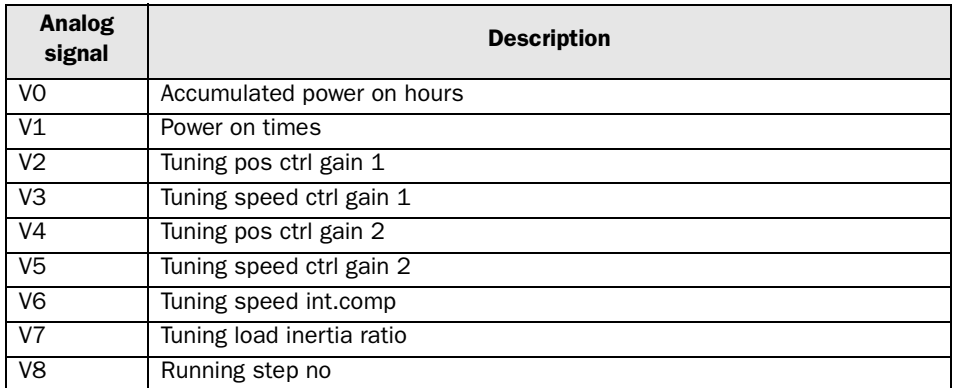

# 4.4 Display devices

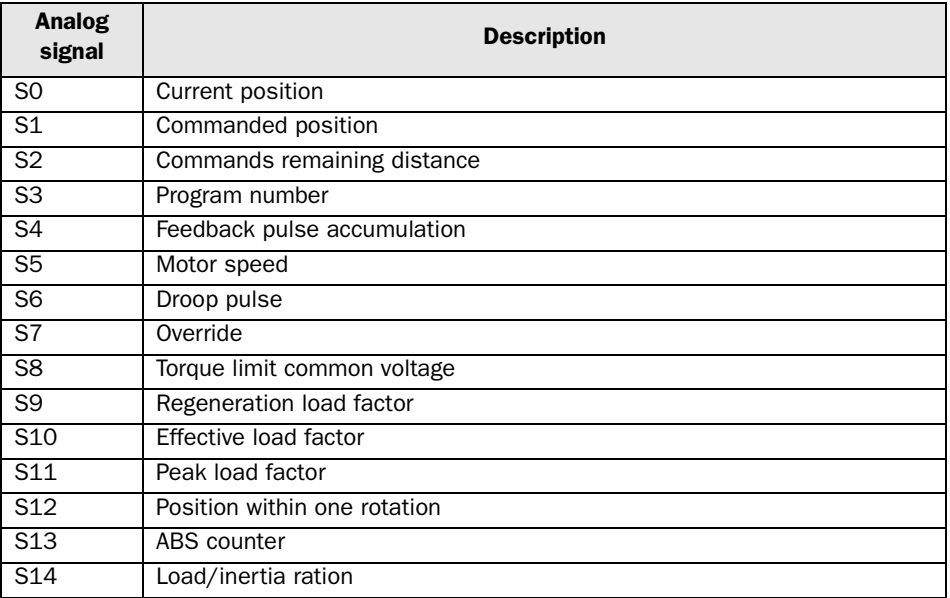

# 4.5 Digital I/O

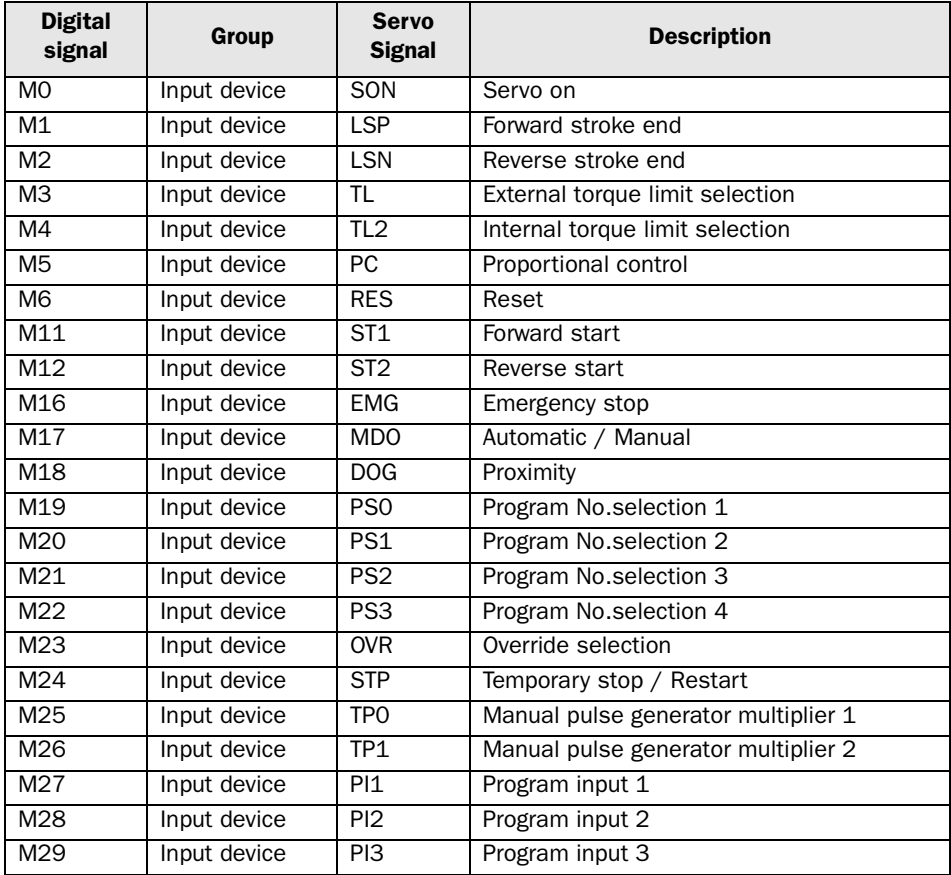

### **Outputs**

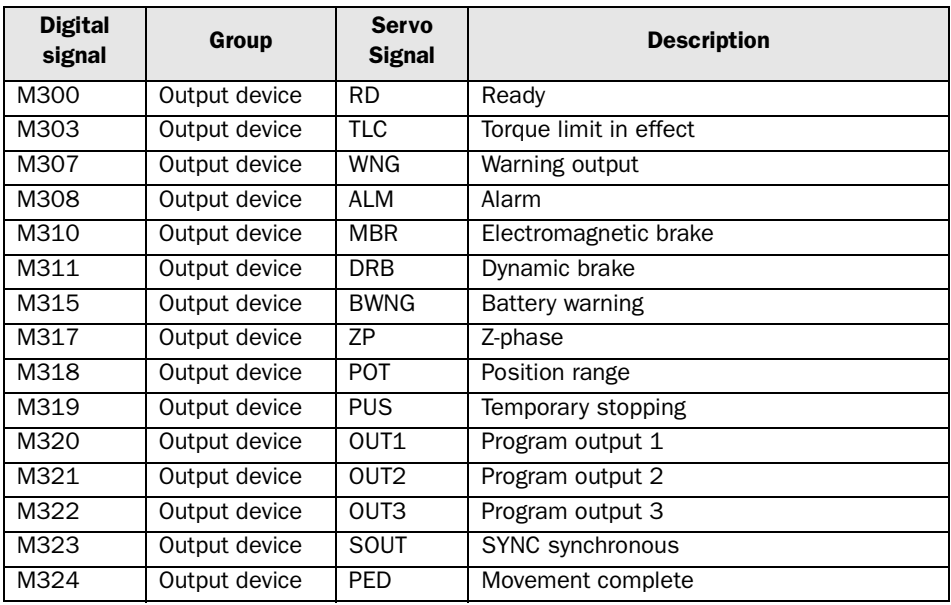

#### Forcing the Input devices

These signals can be turned ON / OFF forcible. It will be "OR" logic with the external input signals. The object **Digital text** in MAC Programmer+/SW-MTA-WIN can for example be used to force these signals.

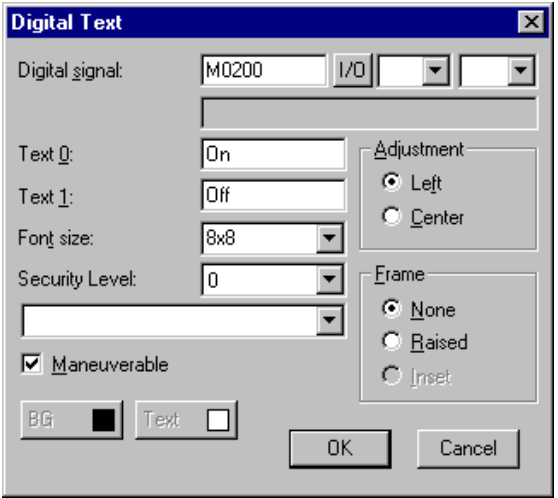

The following devices can be forced:

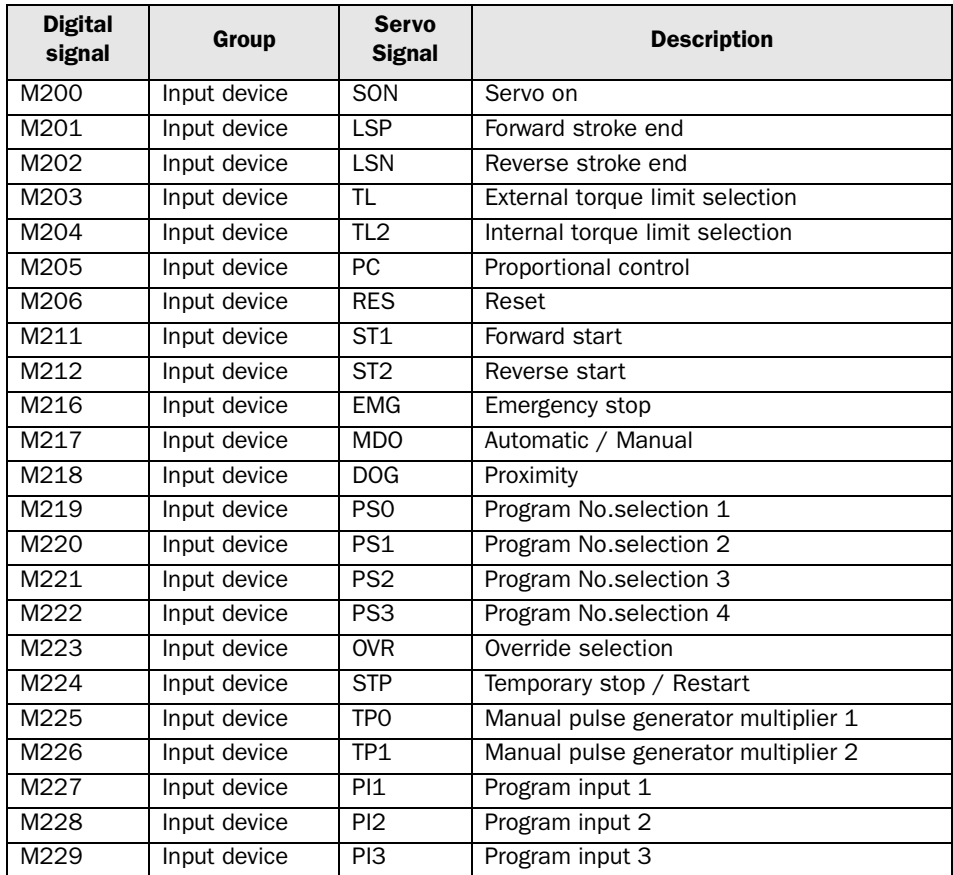

#### Reading the Input and Output pins

The MR-J2-C-S100 has a number of external inputs and outputs. They can be read from the following digital devices.

#### Inputs

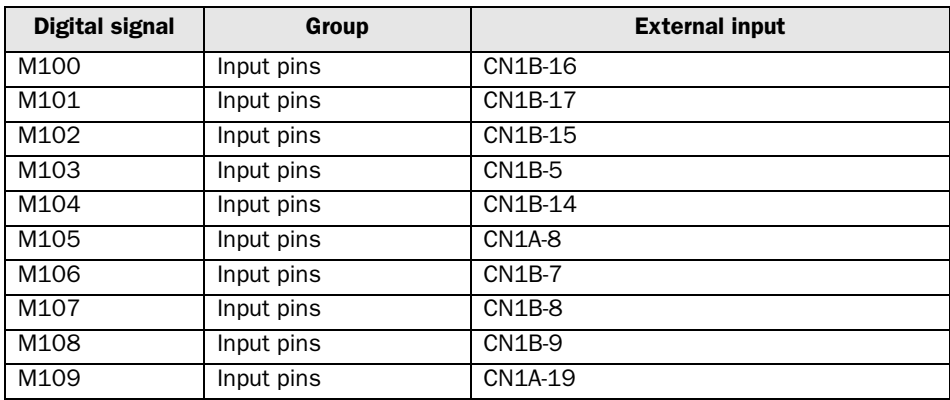

#### **Outputs**

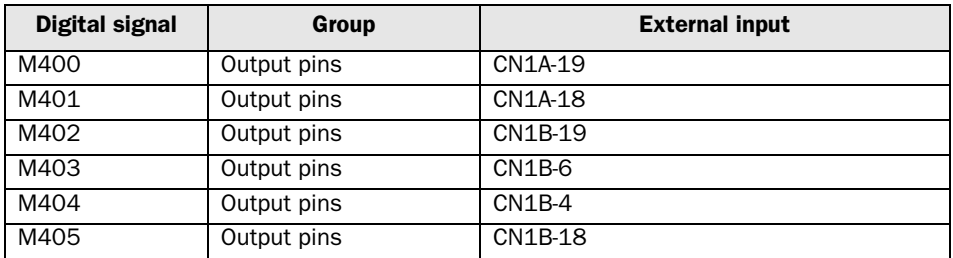

# 4.6 Internal registers

I1 - I7 are internal index registers for indirect addressing of all parameters. Refer to manual for E-terminals for details about index registers. They are reset each time the terminal is restarted.

I8 is reserved for station selection for alarm and programming in networks.

I.e. if I8 = 2 alarms and programs monitored for servostation 2.

## 4.7 Indirect adressing

The terminals can handle the four indirect registers. These are assigned as follows:

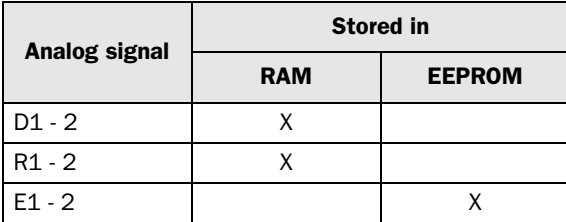

E1 - 2 is the same as R1 - 2, but the value is stored in EEPROM instead of RAM.

# 5 Editing the MR-J2-C-S100 servo program

Only valid in E100, E200, E300 and E600

The MR-J2-C-S100 can handle up to 8 programs with 60 steps in total.

All editing is made in the special block 995.

Create a block jump to block number 995.

If several servos are connected in network, index register I8 can be used to select which station to edit the program in.

```
Note!
```
It is not possible to: 1. Create the block 995 2. See the block 995 in MAC Programmer+/ SW-MTA-WIN 3. Add any text or objects into block 995. Block 995 is an internal block in the terminals.

When entering block 995 **EREADING PROGRAME** will be shown together with xx % completed.

**■READING PROGRAM■** 57 % completed

In block 995 it is possible to choose program number, insert line, delete line and add commands.

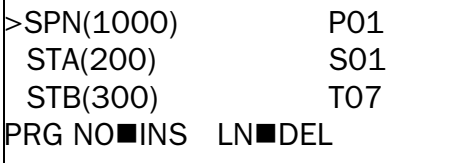

-Program number -Step number -Total number of steps used

The program number P, program step S and total steps T are shown to the left on the display.

Use the function keys to choose program number, insert or delete a line. To add a new command press the ENTER key.

The servo commands are shown in a list. Use the cursor keys to move up and down and press ENTER to select command.

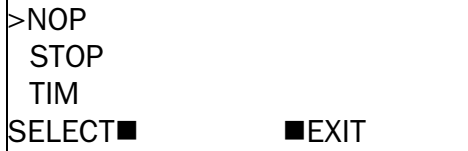

To exit block 995 in E100, press NUM and ENTER.

#### Available commands

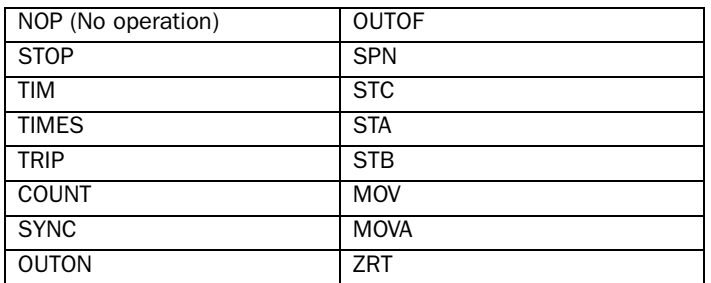

Please refer to the MELSERVO-J2-C-S100 manual for descriptions.

Press MAIN to leave the editing area.

If any changes are made to the program it will automatically be downloaded to the servo when exiting.

WRITING PROGRAM 15 % completed

# 6 Servo alarm handler

Only valid in E200, E300 and E600.

The E200 uses the built in alarm handling in the MR-J2-C-S100. Up to 6 alarms are stored in the servo.

When an alarm occurs the  $\blacksquare$ ALARM $\blacksquare$  message is shown in the upper corner.

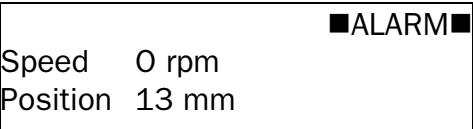

To view the alarms press the LIST key.

The current alarm is displayed with C as prefix.

```
>C Encoder error 2
 1 Encoder error 2
 2 No alarm
RESET■TIME■EXIT
```
Use the function keys to view the alarm time or to reset an alarm. The servo power needs to be switched OFF and ON to clear a reset alarm in the Melservo.

If several servos are connected in network, index register I8 can be used to select which station to display the alarm list from.

# 7 Efficient communication

To make the communication between the terminal and the Controller quick and efficient the following should be noted about how the signals are read and what can be done to optimize the reading.

## 7.1 Signals affecting the communication time

It is only signals to objects in the current block that are read continuously. Signals to objects in other blocks are not read, that is the number of blocks does not affect the communication time.

Besides the signals to objects in the current block, the terminal is continuously reading the following signals from the PLC:

Display signals Block print-out signals LED registers Alarm signals Remote acknowledge signals on alarms and alarm groups Login signal Logout signal Trend registers at the sample points Bargraph registers if using min/max indicators New display register Buzzer register Backlight signal Cursor control block Recipe control block Library index register Index registers PLC clock register if the PLC clock is used in the terminal List erase signal No protocol control register No protocol on signal

## Signals not affecting the communication time

The following signals do not affect the communication time:

- Signals linked to function keys
- Time channels
- Objects in the alarm messages

## 7.2 How to make the communication more efficient

## Efficient block changes

Block changes are carried out most rapidly and efficiently through the block jump function on the function keys or through a jump object. **Display signals** in the block header should only be used when the Controller is to force the presentation of another block. The **New Display** register can also be used if the Controller is to change the block. This does not affect communication as much as a larger number of **Display signals**.

## Use the clock of the terminal

An extra load is put on communication if the clock of the Controller is used since the clock register must be read up to the terminal. Downloading of the clock to the Controller also creates an extra load. The interval between downloadings should therefore be as long as possible.

# 8 Drawings

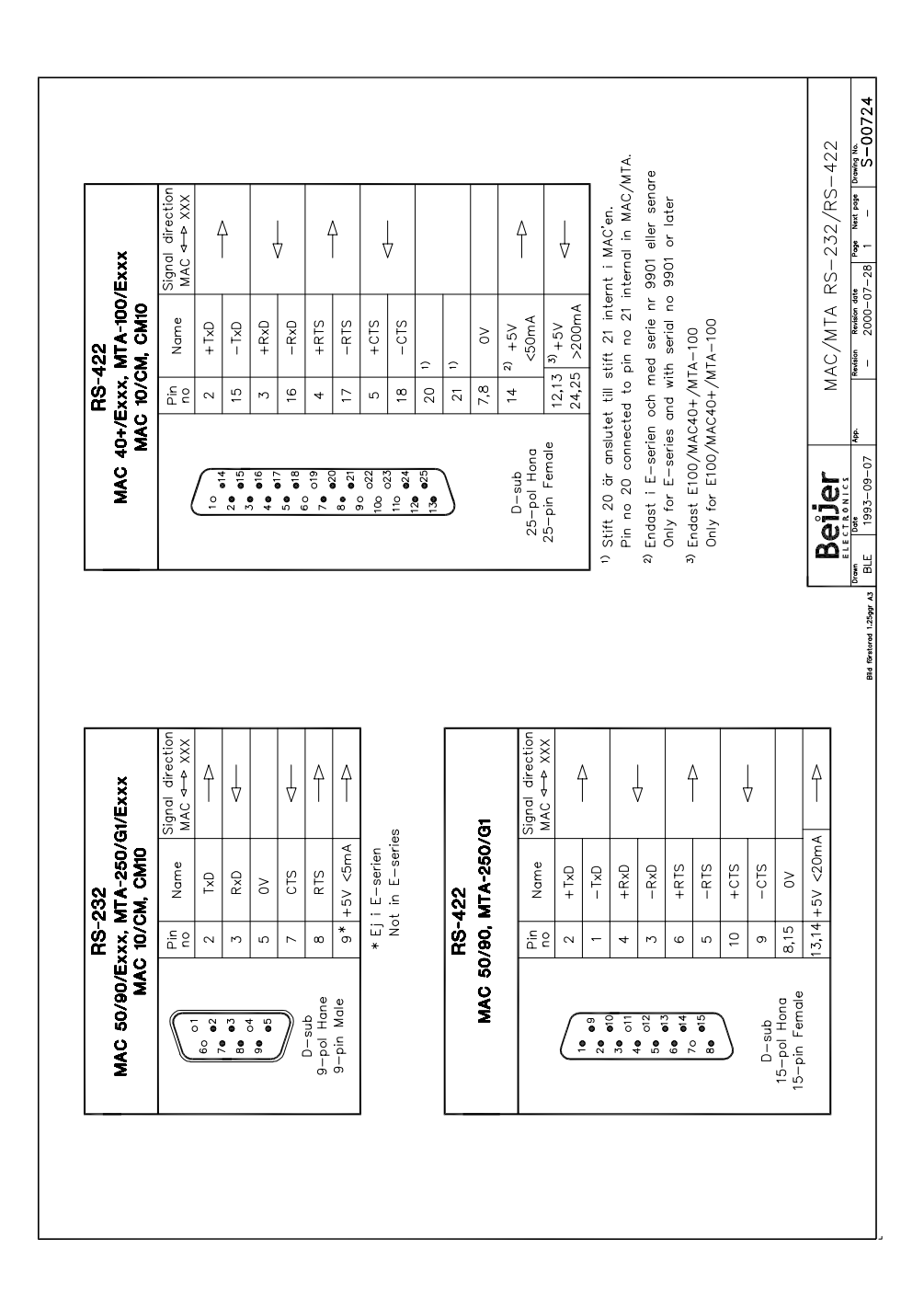

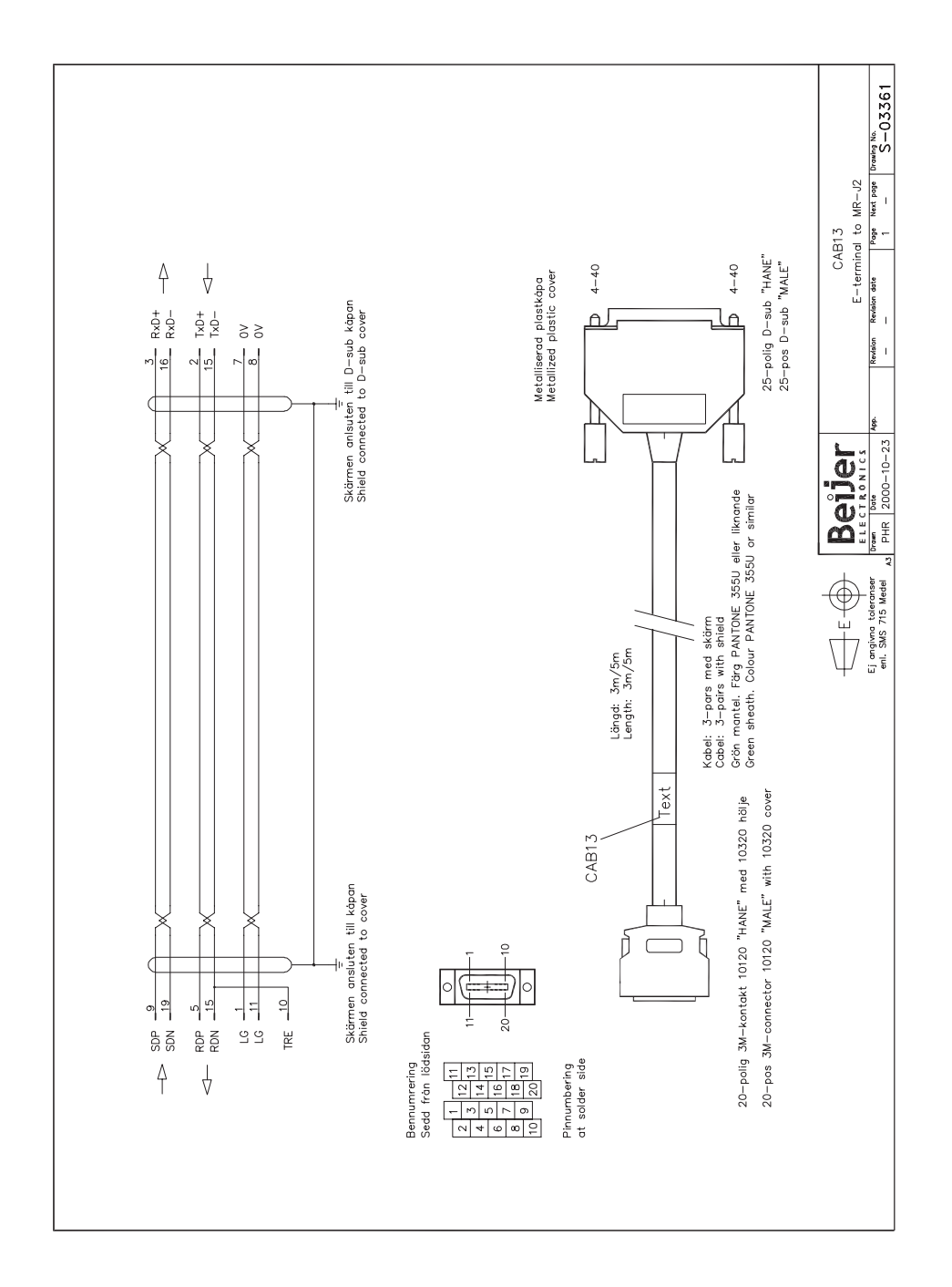